# **State of New Mexico Royalty Pun Inquiry User Manual**

# **Contents**

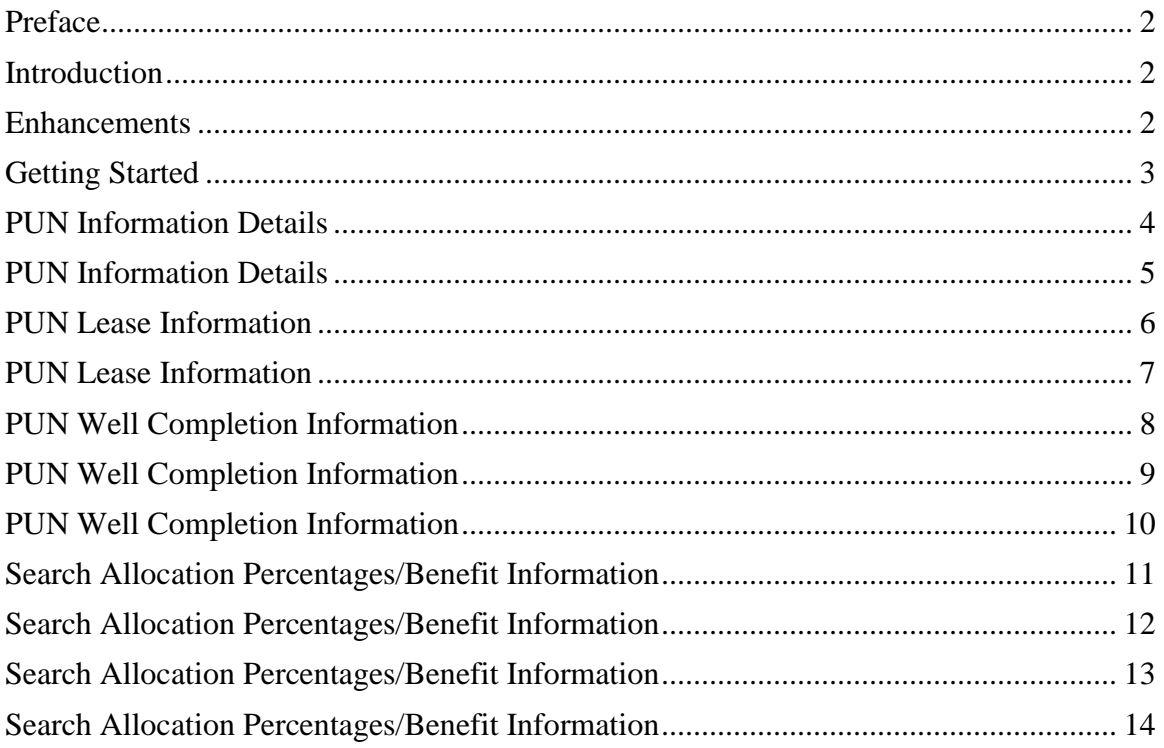

#### <span id="page-1-0"></span>**Preface**

Welcome to the New Mexico Royalty Pun Inquiry Website. This website is your resource for all Royalty Pun Inquiry details. The remainder of this document will cover how to use this website to access the information you need.

#### <span id="page-1-1"></span>**Introduction**

**The New Mexico Taxation and Revenue Department** is pleased to present our updated Online Royalty Pun Inquiry web application. Our main objective is to keep searches for information pertinent, useful, and easy to find.

#### <span id="page-1-2"></span>**Enhancements**

- 1. Code converted from old vb code to current coding practices (several versions ahead) in ASP.NET 4.0/C#
- 2. Cleaner User Interface and navigation. Left navigation menu and instructions per page.
- 3. Sorting and paging functionality in all grids, Export to Excel option, current search results remain intact while viewing reports
- 4. Enhanced security and error checking/validation

# <span id="page-2-0"></span>**Getting Started**

The opening page contains an over view and contact information. Navigation Links to the forms are on the left side on every page of the site.

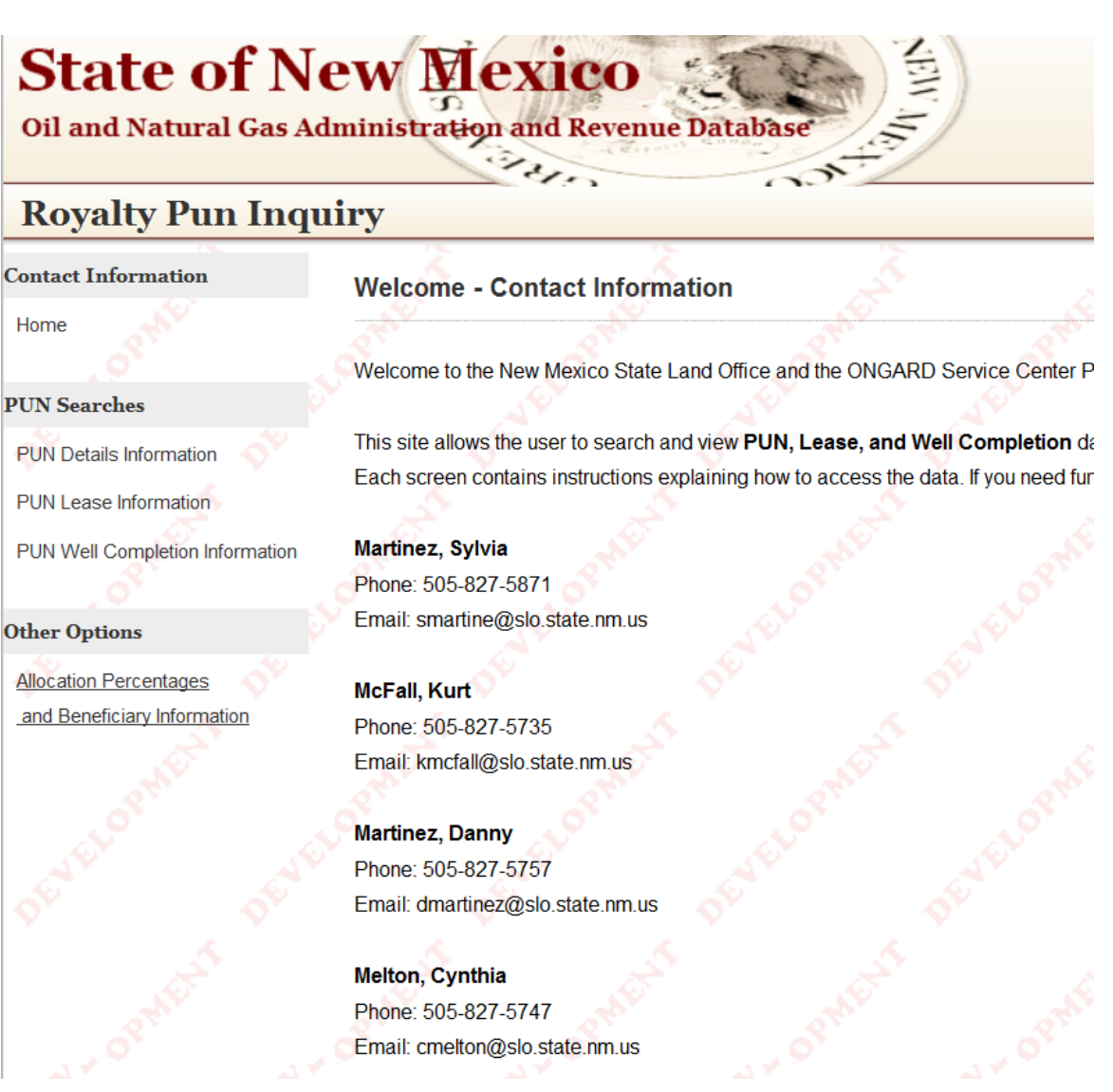

#### <span id="page-3-0"></span>**PUN Information Details**

**Search by PUN:** Enter a seven-digit PUN and the screen will display PUN data including PUN type, OGRID name (Operator of the PUN), Property Name, Effective Date and PUN Status (Active or De-active). There are options to search by PUN or by OGRID. Click "Search" to get results, click "Clear" to clear results but keep search data present for reference.

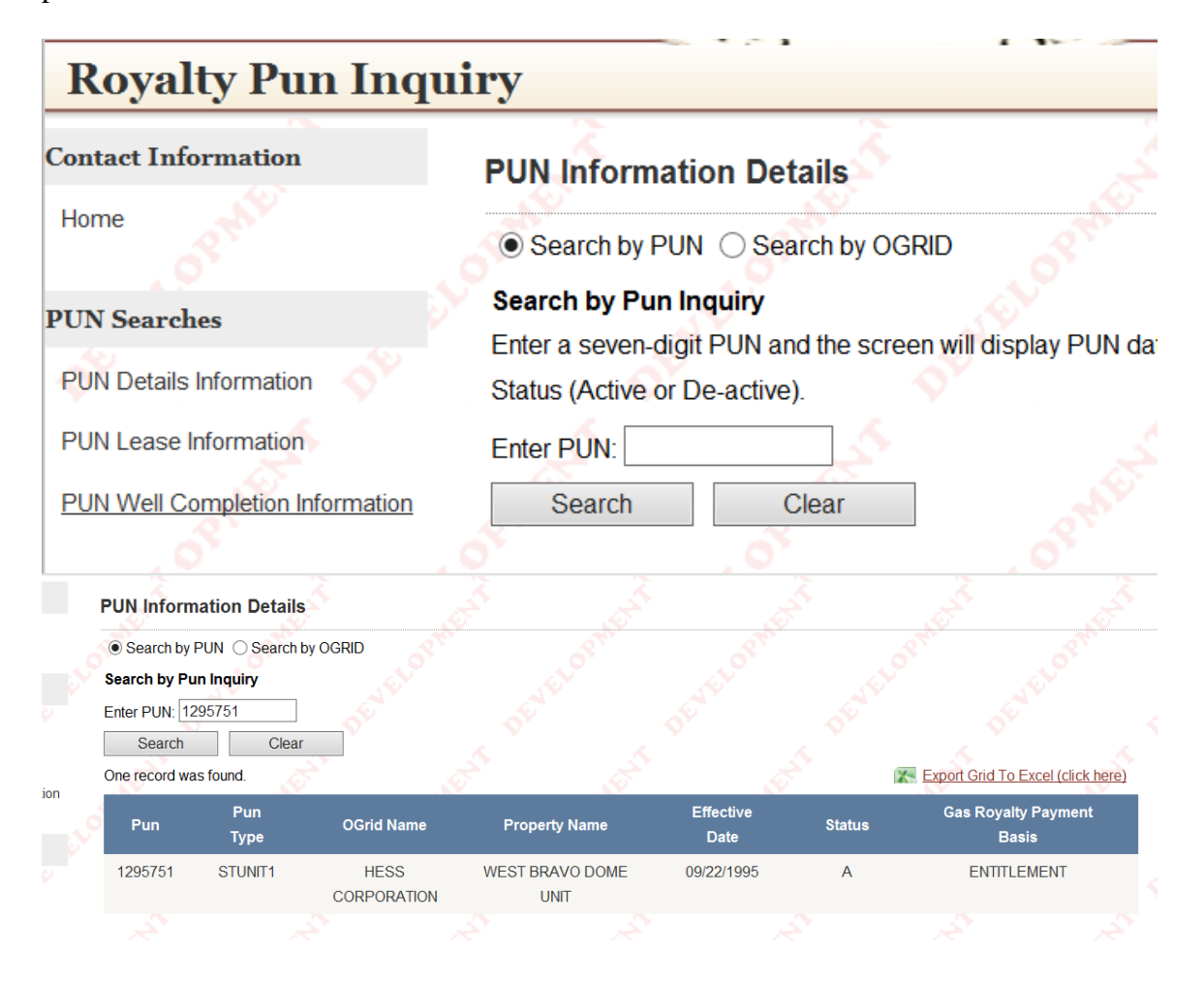

#### <span id="page-4-0"></span>**PUN Information Details**

**When searching by OGRID**, another choice option will appear allowing you to choose "Active" or "De-Active." Click "Search" to get results, click "Clear" to clear results but keep search data present for reference. Enter the OGRID number and select the Active or De-active option. If the Active option is selected, the screen will display all active PUNs attached to the selected OGRID. If the De-active option is selected, the screen will display all De-active PUNs associated with the selected OGRID.

### **PUN Information Details**

**Search by OGRID Inquiry** Enter the OGRID number and select the Active or De-active option. If the Active option is se OGRID. If the De-active option is selected, the screen will display all De-active PUNs assoc Enter OGRID: ● Active ○ De-Active Clear Search **PUN Information Details** ◯ Search by PUN . Search by OGRID Search by OGRID Inquiry Enter OGRID: 120782 ● Active O De-Active Search | Clear 33 records were found. **Export Grid To Excel (click he** Dovalhi Dav

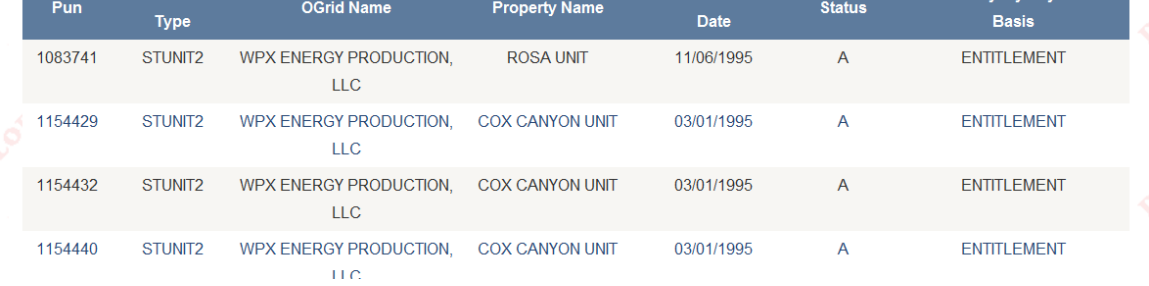

#### <span id="page-5-0"></span>**PUN Lease Information**

Search Pun Lease must have either a valid PUN number or a Lease Sequence number or an error message is thrown. Both cannot be blank. If one is filled in however, then the other can be blank. The more information that is entered, the more granular the results will be.

SEARCH BY PUN INQUIRY: Enter the seven-digit PUN and check either the Active or De-active box. If the Active box is selected, the screen will display active leases attached to the PUN. If the De-active box is selected, the screen will display de-active leases attached to the PUN. The screens will also display the royalty rates associated with the Leases.

SEARCH BY LEASE CODE: Enter the Lease Code and the screen will display all Production Unit Numbers associated with the selected Lease Code. The screen will also display the applicable Royalty Rate. If both PUN text box AND Lease Sequence Code text box are filled in, it defaults to PUN search. In order to search by ONLY Lease Sequence code, PUN text box must be blank.

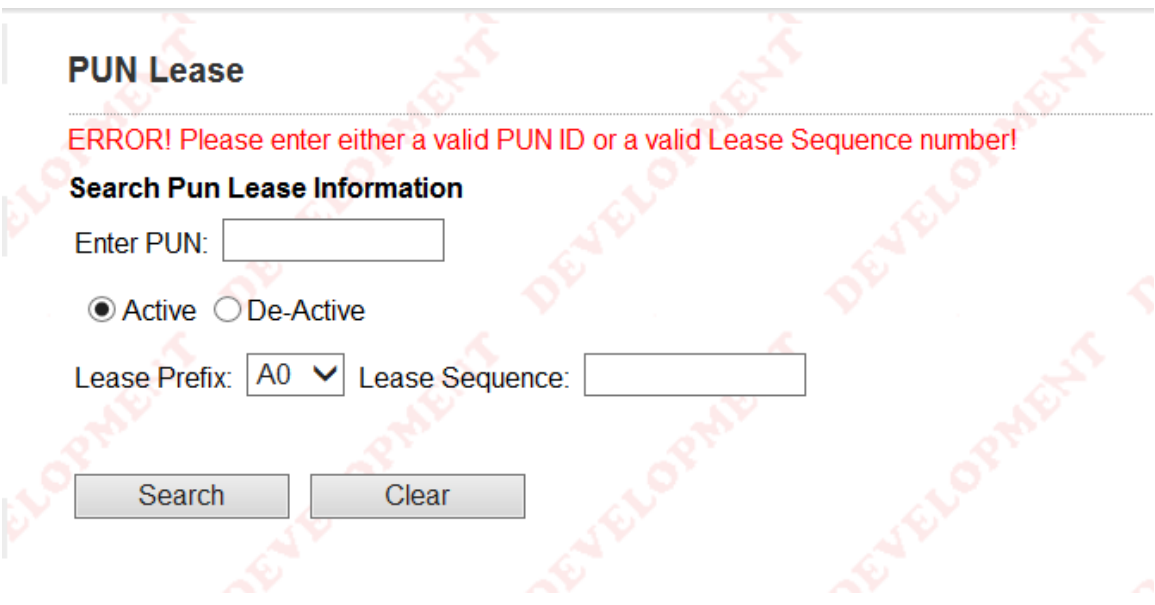

#### Enter only PUN **PUN Lease Search Pun Lease Information** Enter PUN: 1211691 ● Active ○ De-Active Lease Prefix: L0 V Lease Sequence: Search Clear 3 records were found. **Export Grid To Excel (click here)** Lease Information Pun **Royalty Rate Property Name** 1211691  $0.125$ B0-7717 CHAPS 12 STATE COM 1211691  $0.125$ B0-9739 CHAPS 12 STATE COM

L0-2634

CHAPS 12 STATE COM

# <span id="page-6-0"></span>**PUN Lease Information**

1211691

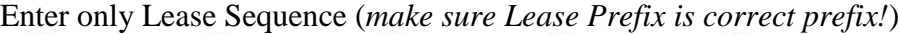

 $0.125$ 

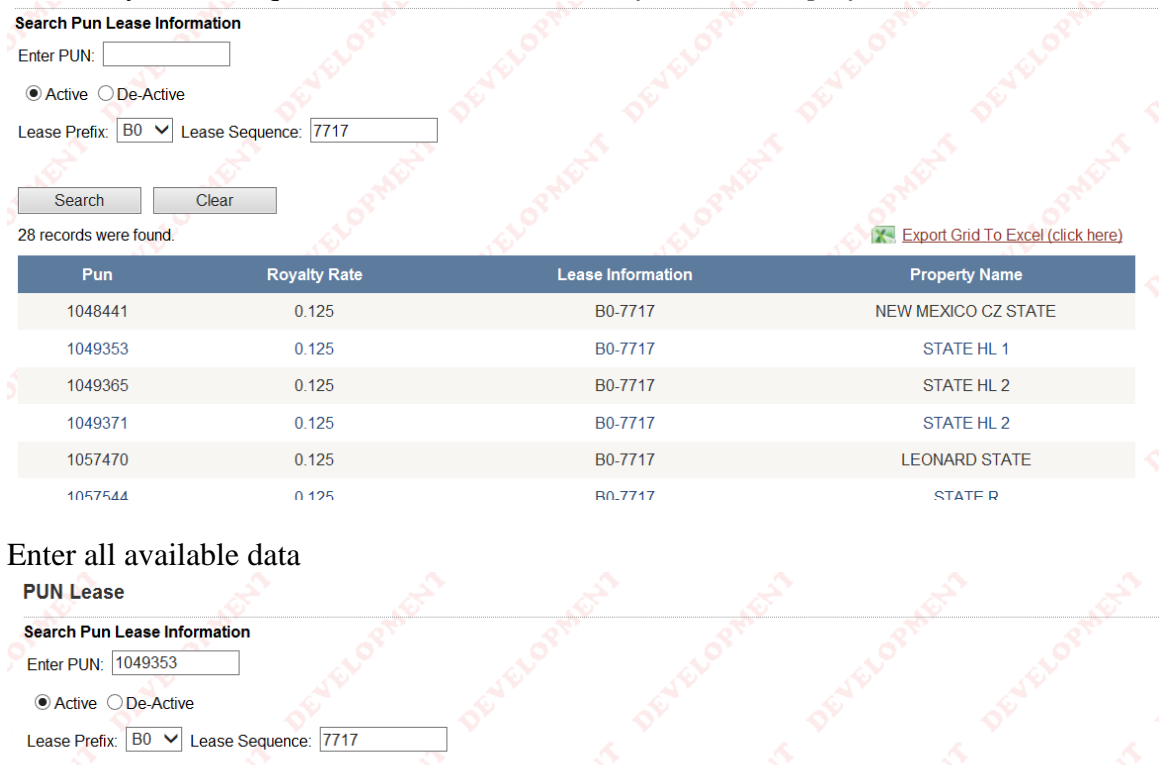

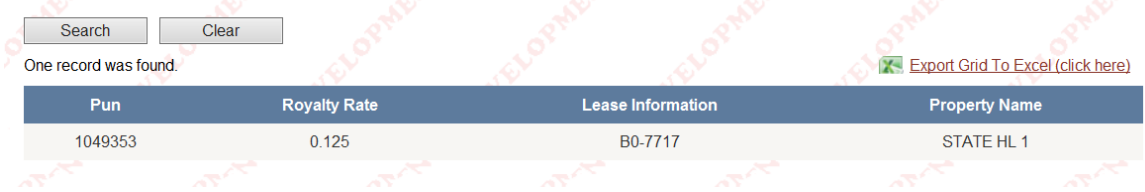

#### <span id="page-7-0"></span>**PUN Well Completion Information**

This page contains two different options for search with different instructions and criteria available. The first option is "Search by Pun Inquiry."

Search by Pun Inquiry:

Enter the seven digit PUN and the screen will display information for all well completions attached to the PUN including the API Number, Pool Identification Number, dates for which the well completion was attached to the PUN and the well completion well numbers. PUN ID is a required field.

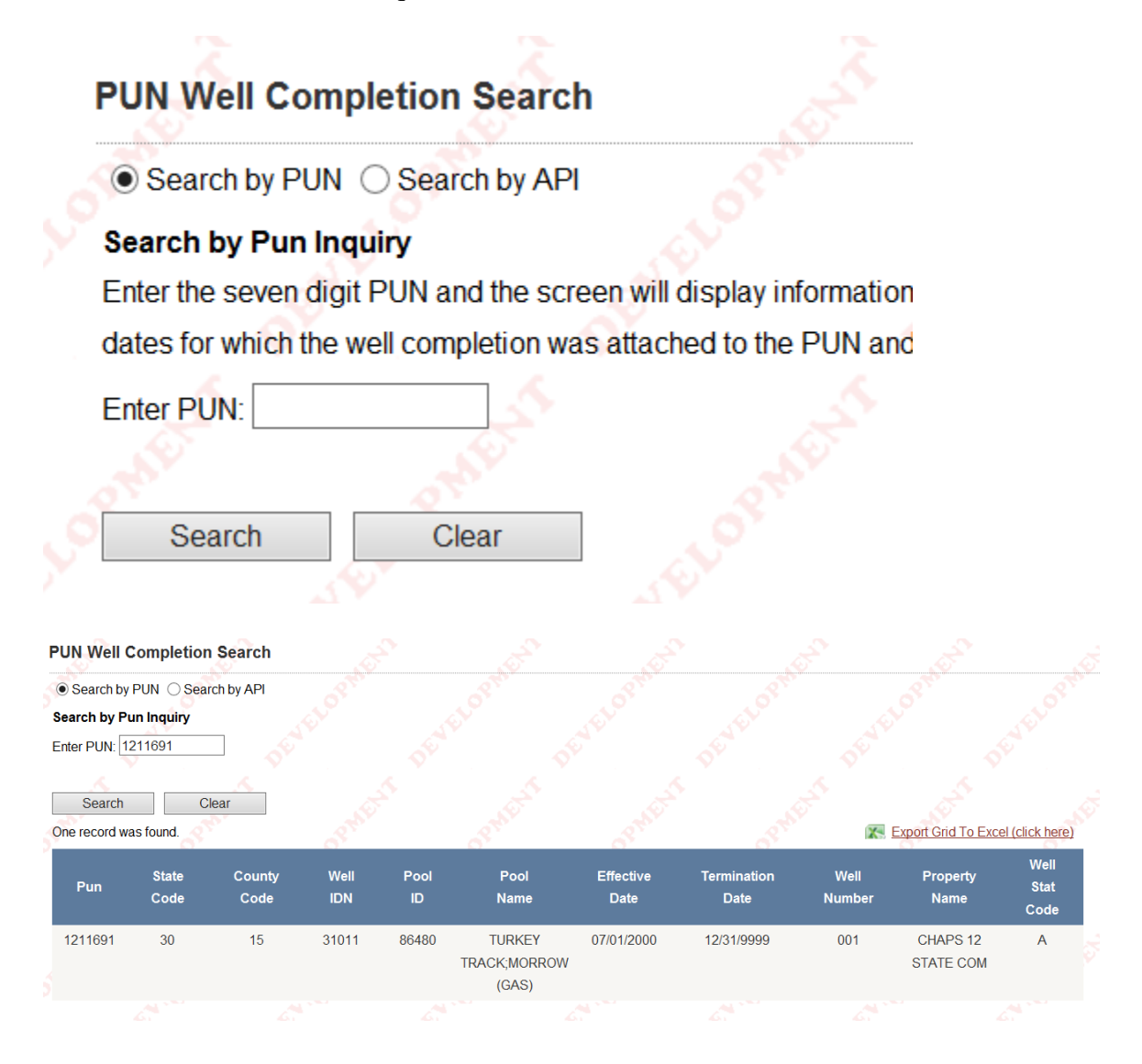

#### <span id="page-8-0"></span>**PUN Well Completion Information**

#### Search by API Inquiry:

The screen will allow you to enter the API County Code, the API Well IDN and the Pool IDN. Once the API County Code, API Well IDN and the POOL IDN have been selected, the screen will display the following: (1) the Production Unit Number the well completion is attached to and (2) all PUNs the well completion has been attached to. A drop down box has been included in the API County Code select field. If you search on the county, the screen will display all well completions within the given county. You may then select a well completion to retrieve the desired PUN information.

# **PUN Well Completion Search**

 $\bigcirc$  Search by PUN  $\bigcirc$  Search by API

#### **Search by API Inquiry**

The screen will allow you to enter the API County Code, the API Well IDN and the selected, the screen will display the following: (1) the Production Unit Number the attached to. A drop down box has been included in the API County Code select f given county. You may then select a well completion to retrieve the desired PUN

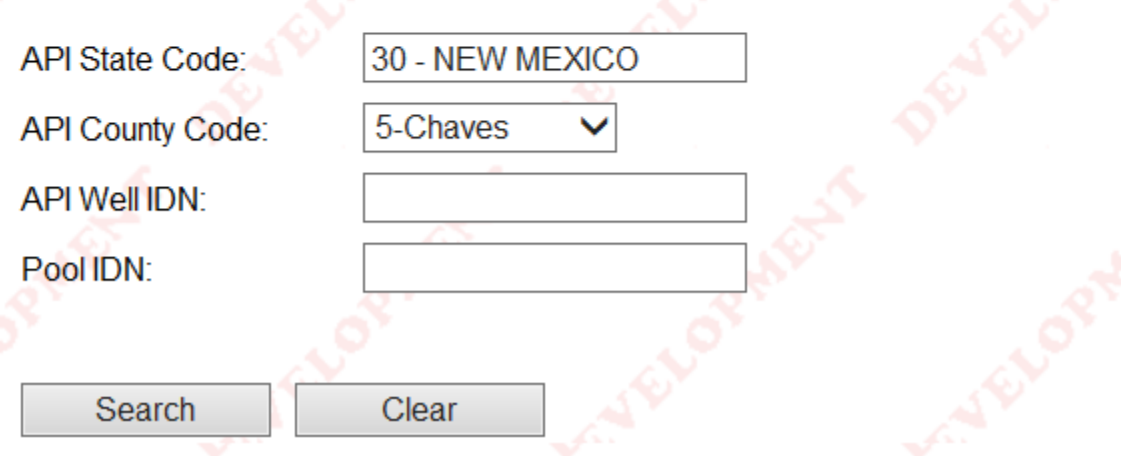

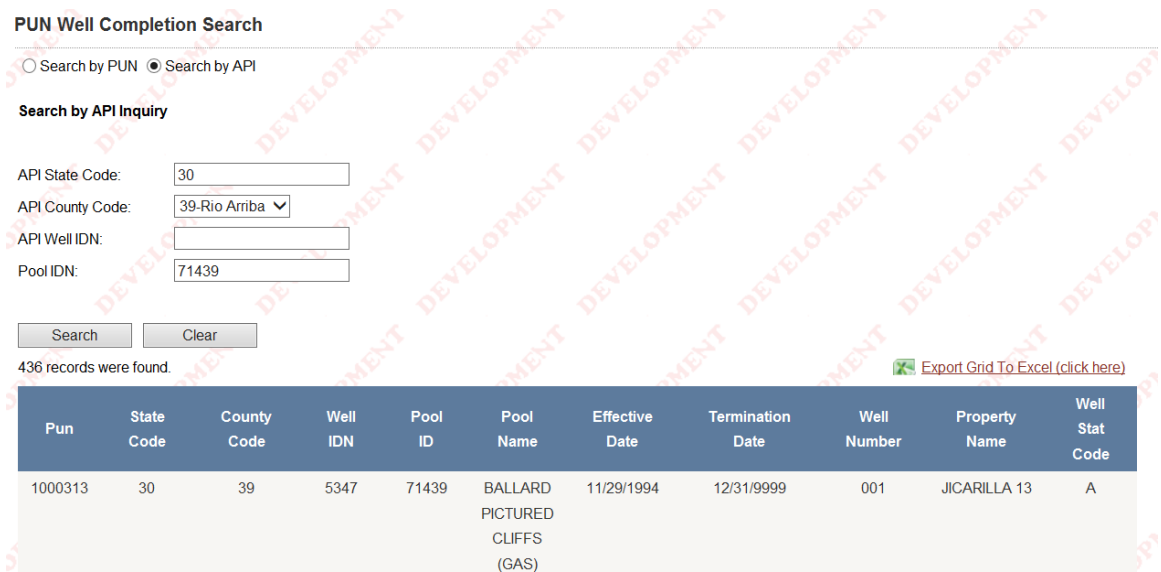

# <span id="page-9-0"></span>**PUN Well Completion Information**

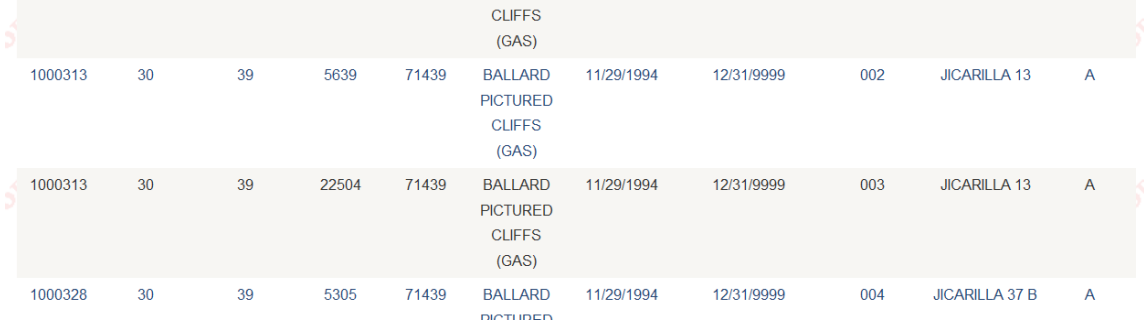

<span id="page-10-0"></span>Enter the seven-digit PUN and check any option box on the screen.

If the Lease %'s item is selected, the screen will display for the selected PUN: active lease number(s), the assignment number(s), and the number of acres and associated allocation percentages within each active lease and assignment number.

If the Lessee of Record %'s item is selected, the screen will display for the selected PUN: the Lessee of record name and their associated allocation percentages. The allocation percentages is computed by totaling for each lessee the allocation percentages of each active lease they own within the PUN.

If the Lessee of Record item is selected, the screen will display for the selected PUN: active lease number(s), the assignment number(s) and the lessee of record name associated with each active lease and assignment number.

If the Lease/Bene item is selected, the screen will display for the selected PUN: active lease number(s) and the beneficiary associated with each active lease number.

<span id="page-11-0"></span>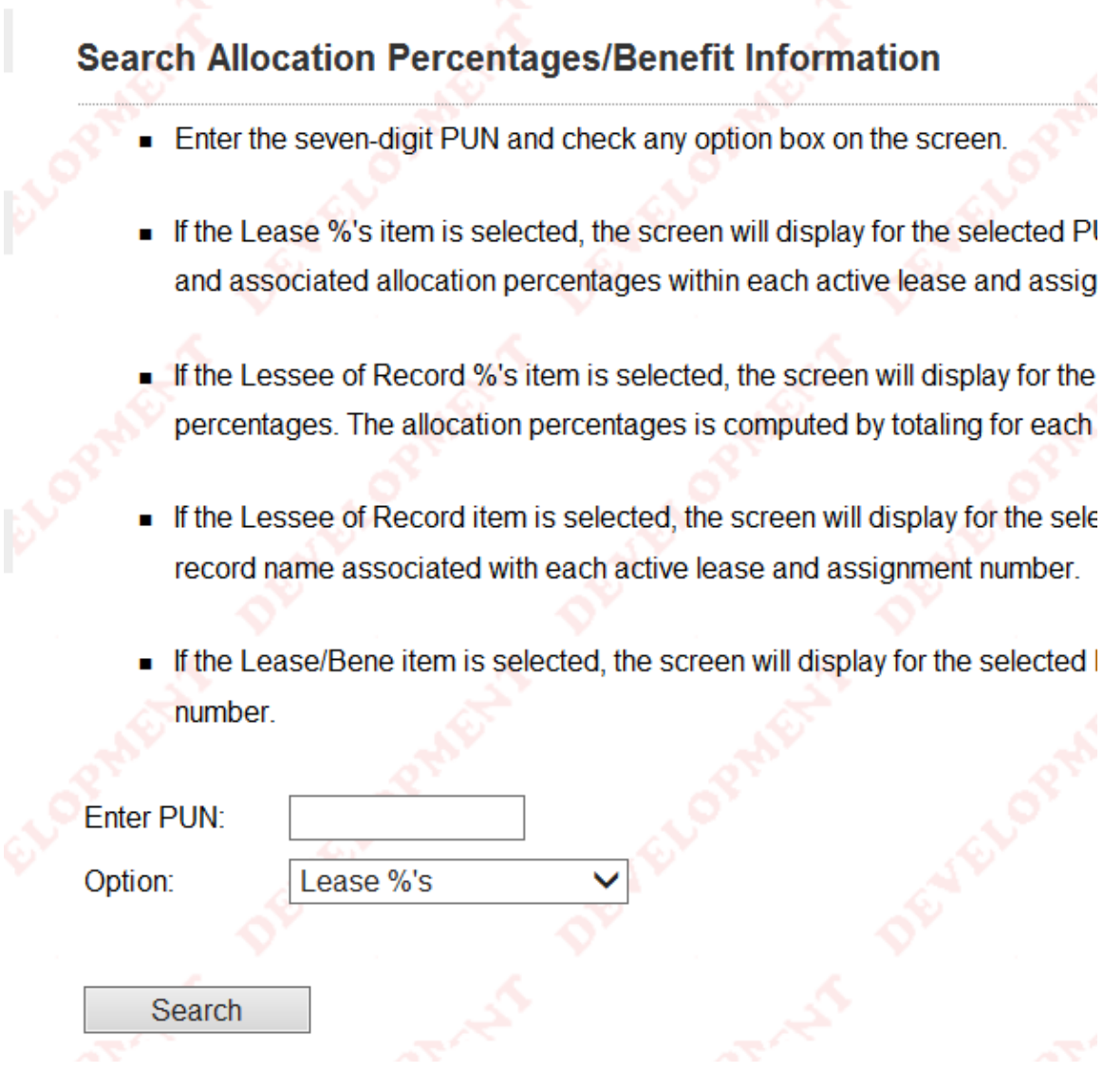

<span id="page-12-0"></span>After entering PUN number, and choosing dropdown selection between 4 choices of Lease allocations/percentages, if no product code is present, results will be displayed without asking for product code selection.

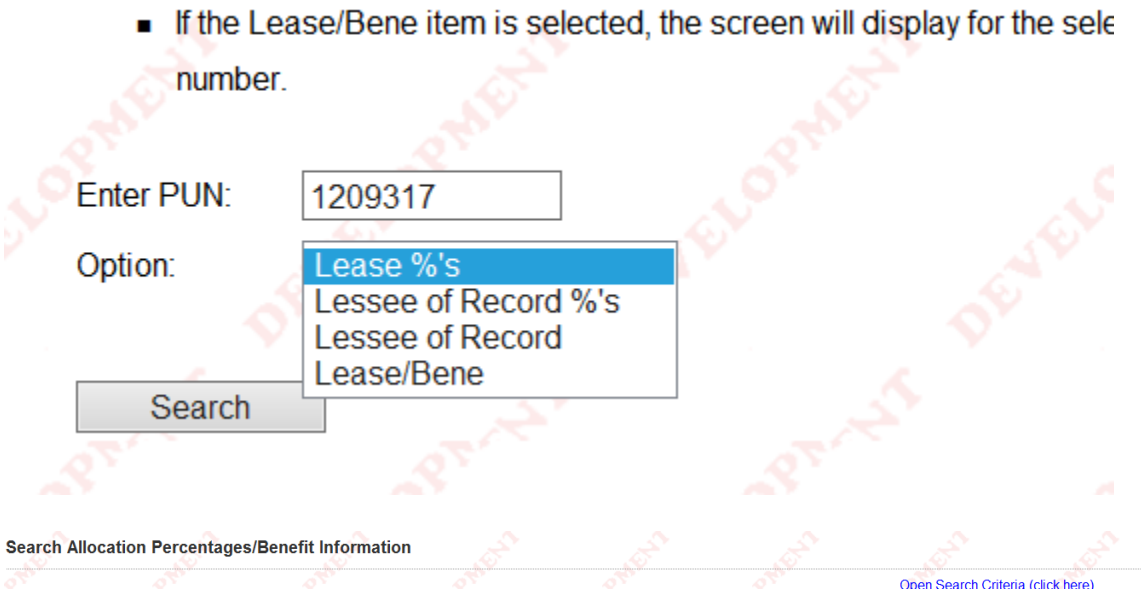

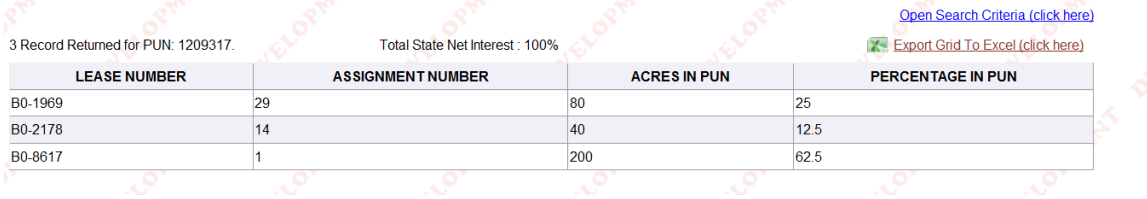

Any GridView can be exported to Excel and to return to Search Criteria click the blue link in upper right hand corner. $\overline{\phantom{a}}$ 

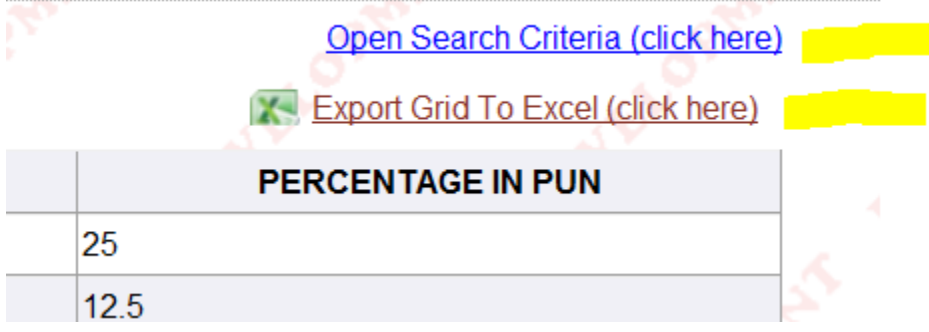

<span id="page-13-0"></span>If Product Kind exists for the PUN Code entered, a window will open asking for Product Kind choice.

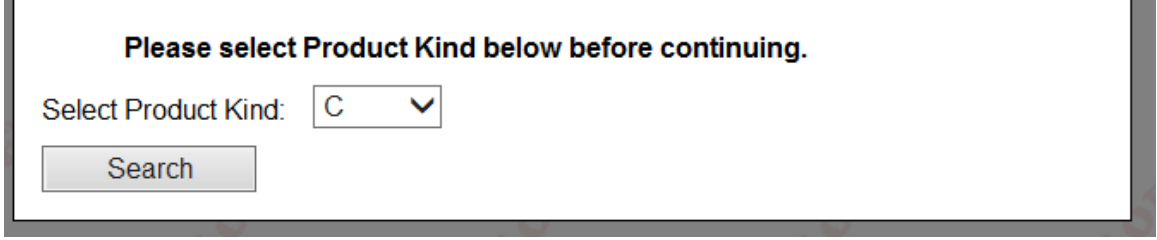

Results will be displayed in grid view which can be sorted by clicking on any header with paging along the bottom. Also displayed is Total State Net Interest, Number of records returned for the PUN code entered. Repeat for all 4 options: "Lease %'s," "Lessee of Record %'s," "Lessee of Record," "Lease/Bene."

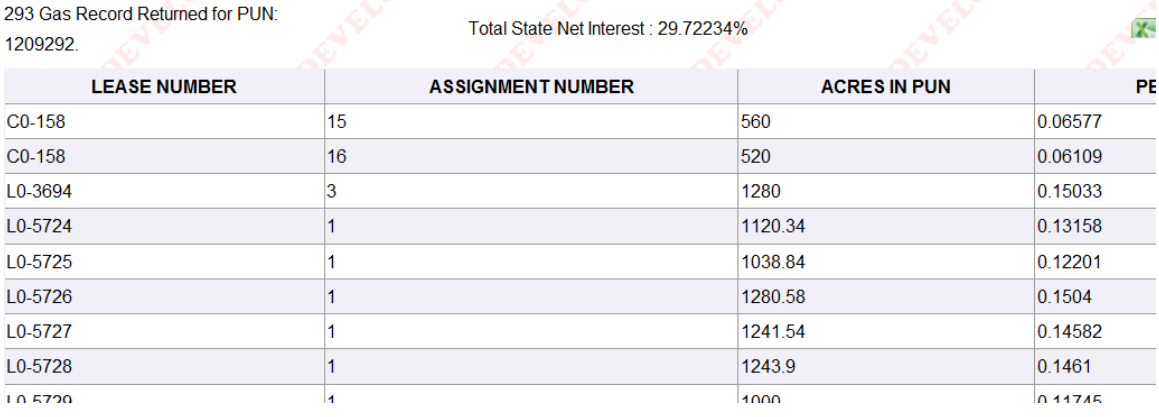